**Please note:** Viewing this archived message does not constitute an invitation to CAIR Hub. Only authorized CAIR2 School Users were sent the message below.

## **SPH CAIR** School and

## **You're Invited to Register**

**We are thrilled to invite you to register for a new tool that makes immunization record checking much easier! The School and Childcare Roster Lookup (SCRL) in CAIR Hub, a new CAIR application, is now available for school and child care staff tasked with tracking immunizations.** Eventually, SCRL will replace CAIR2 as the way schools access student immunization records, so it's important that you register for and begin using SCRL now.

You are receiving this email because you are recognized as an authorized CAIR2 School User. Based on your current status in CAIR2, you will have a specific user role assigned to you in CAIR Hub when you register. If you are the Organization Contact for your facility in CAIR2, you will have an Organization Administrator role in SCRL and be able to invite additional school users in CAIR Hub. If you have Read Only access in CAIR2, you will have a School User role in CAIR Hub.

Registering for the School and Childcare Roster Lookup (SCRL) in CAIR Hub is simple.

The SCRL (we like to call it *squirrel*!) module is also easy to use. With the SCRL

module, you can upload a student roster list from your student information system, build lists yourself, or submit names of individual students. The service quickly returns the immunization status for each child on your roster found in CAIR2, using pre-K or K-12 immunization requirements so that you can easily see which children are up to date and which children are behind on their immunizations.

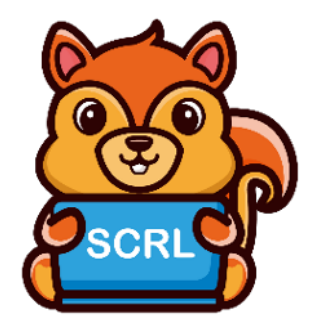

The SCRL module can also create lists of students that need follow-up because they are either overdue or have been admitted conditionally for their grade, making immunization tracking much easier for you.

Check out the [SCRL training video](https://urldefense.com/v3/__https:/youtu.be/Te4v6bKAQ68__;!!AvL6XA!13-Kd-a7wxuGrJVA6-_EsZeTkQorzbtPuAML1O_SMcbdzsY0mlgoKP1SH8-B8ZVL6YxqBRtVWGcGG6RnInSd7Nw$)! User guides are also available upon registration.

We are delighted we can offer this new tool to you and hope it will make the process of immunization checking easier. If you have questions, please email the CAIR2 Help Desk at [CAIRHelpDesk@cdph.ca.gov](mailto:CAIRHelpDesk@cdph.ca.gov) or call 800-578-7889.

## **We invite you to register by following these steps below.**

- 1. In your browser, go to [https://cairhub.cdph.ca.gov/home.](https://cairhub.cdph.ca.gov/home)
- 2. Click on the "Register" button in the top right corner of the page.

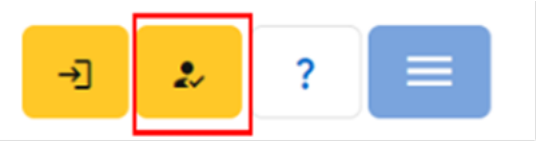

- 3. Read and agree to the User Access Agreement.
- 4. Enter the email address where you received this invitation.
- 5. Click the **Send verification code** button. (Don't enter the password yet.)

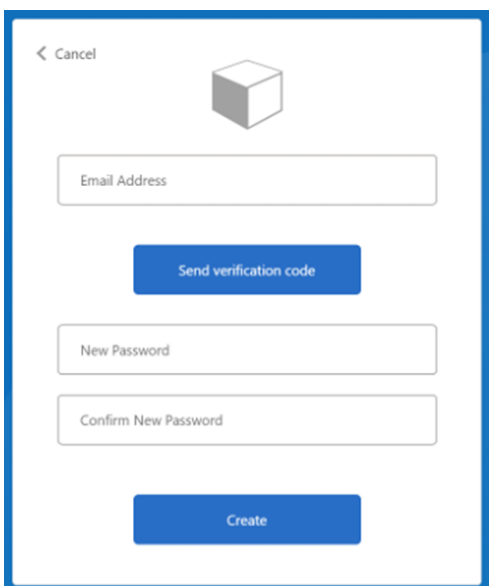

6. In your email, check for the six-digit verification code. Enter it in the **Verification Code** field and click the **Verify code** button.

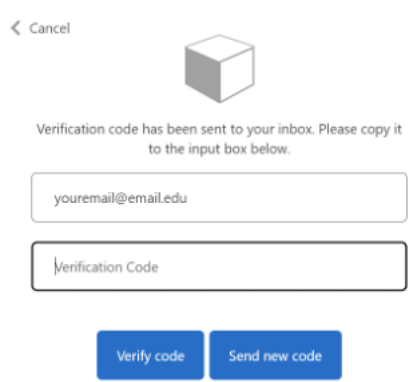

7. Enter and verify your password.

8. You will be logged in to CAIR Hub. Set up and save your user profile to finish the process and start uploading school rosters to check immunization status for your students.

Thank you!

CDPH CAIR Hub Schools Team